Create grading policies and edit individual activity settings and content for your biology course in MindTap.

# **Activity Types**

## Why Does "This" Matter To Me?

Introduction to the chapter topics followed by a poll.

## Learn It

Instructional content and assessment questions presented side-by-side to help students understand key concepts.

## Apply It

Homework, assessments, and case study content to help build critical thinking skills.

## Study It

Practice assessments to help students review key concepts.

## **Additional Resources**

Videos and case studies with concepts from multiple chapters.

## **Quizzes and Tests**

Evaluate student understanding without hints or multiple attempts.

#### **Course Readiness**

Assessment of prerequisite skills and concepts with follow-up activities to help students refresh their knowledge of essential topics before class.

## **Edit Activity Course Settings**

Change your course settings for question submission, feedback, and scoring for each activity type.

Click your name > Course Settings > Activity Settings.

2 Click an activity type to expand the course settings for that activity type.

**3** Change the activity settings.

## **Question Attempts**

How many times the student can submit a question (1-10).

## Show Correctness Marks ( $\checkmark$ / $\times$ )

When to show students their correct and incorrect answers.

#### **Show Correct Answer**

When to show students the answer key for the activity.

#### **Show Feedback**

When to show students any available hints or guidance for how to answer the question.

#### **Show Points Possible**

When to show students the available points for each question.

#### **Show Earned Score**

When to show students their earned points for each question.

## **Grading Policy**

Count either the student's **Best Attempt** (recommended) or **Last Attempt** for the final activity score.

## **Counts Toward Grade**

If turned on, the activity score is used as part of the overall course grade.

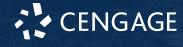

#### **Credit/No Credit**

If turned on, award full credit when the student achieves the threshold score. The threshold determines the point at which the score is 0 or 100.

4 If needed, change the settings for other activity types.

**5** Click **Save Settings & Close**.

## **Edit Individual Activities**

Override your course settings on question submission, feedback, and scoring for individual activities. You can also edit activity content by changing or adding questions, answer choices, and feedback.

#### Important

You cannot change settings for an activity after students have started work.

1 Turn on Edit 🕥.

2 Click 🖉 Edit next to the activity.

## 3 Click Edit Activity Options.

4 Edit the activity settings. Click 🖉 Edit at the top of the page and change the settings.

The activity settings are the same as the course level settings with the additional option to set a time limit.

- **5** Edit the content of the activity. Click  $\checkmark$  to expand a question.
  - To edit any text in a question, click the field.
  - To delete feedback, answer choices, or entire questions, click 👘.
  - To add answer choices, click Add Another Response.
  - To change the number of points a question is worth, click the **Points** field and enter a new number.

**6** Click **Apply Settings**.

#### **7** Click **Save and Close**.

8 Click Save.

## More Information and Support

Search the online help for answers to most auestions.

Information in this guide is intended for US instructors. For international support, visit the online help.

## help.cengage.com/mindtap/mt-instructor/ introduction.html

#### **MindTap Status**

Check the current status of MindTap at techcheck.cengage.com.

#### **Contact Support**

#### **United States**

Higher education: support.cengage.com Secondary education: cengageorg.my.site.com/Service/s/k12login? language=en\_US 800.354.9706

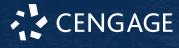